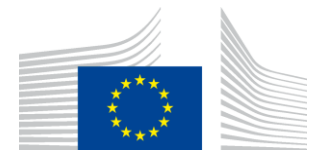

# **Доклад за инсталиране на WiFi4EU**

## - *Ръководство за прилагане -*

## *V1.4*

### **Съдържание**

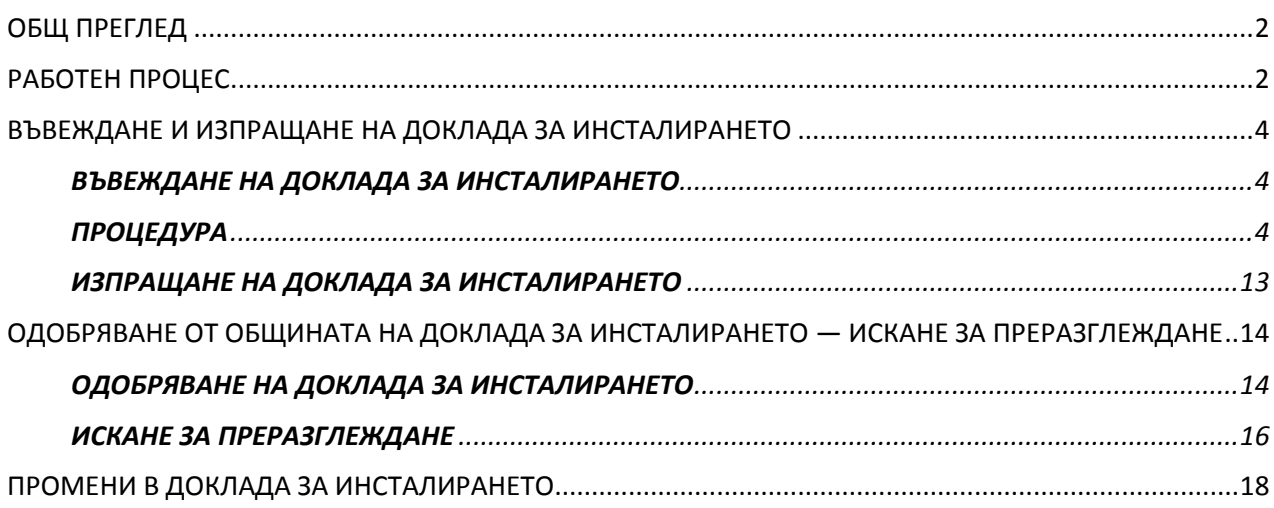

## <span id="page-1-0"></span>**ОБЩ ПРЕГЛЕД**

В настоящото ръководство се описват стъпките, които дружеството за инсталиране на Wi-Fi трябва да следва, за да въведе и изпрати доклада за инсталирането. Като изпраща доклада, дружеството за инсталиране на Wi-Fi декларира, че инсталирането е завършено и съответства на техническите изисквания, определени в приложение I към споразумението за отпускане на безвъзмездни средства по WiFi4EU.

Докладът за инсталирането съдържа цялата техническа информация за WiFi4EU мрежата (мрежите) и всяка точка за достъп. Той се въвежда от дружеството за инсталиране на Wi-Fi на портала WiFi4EU и се одобрява от общината/бенефициера на ваучера по WiFi4EU. Изпращането и одобряването на доклада за инсталирането е едно от условията за изплащане на ваучера.

## <span id="page-1-1"></span>**РАБОТЕН ПРОЦЕС**

- 1. Дружеството за инсталиране на Wi-Fi изпраща доклада за инсталирането на портала WiFi4EU, а на общината се изпраща уведомление по електронната поща, че докладът за инсталирането е готов за одобряване чрез портала WiFi4EU.
- 2. Общината валидира доклада за инсталирането на портала, като потвърждава, че всяка посочена точка за достъп наистина съществува и е разположена в съответствие с посочените GPS координати.
- 3. След като общината одобри доклада за инсталирането, в срок от 60 дни INEA трябва:
	- да се увери, че инсталирането е в съответствие с член 4.2 от споразумението за отпускане на безвъзмездни средства (т.е. че има работеща мрежа, логото на WiFi4EU е показано правилно и т.н.);
	- да извърши плащането. В случай на неспазване на изискванията на споразумението за отпускане на безвъзмездни средства обработването на искането за плащане се спира, докато не бъде осигурено пълно съответствие.

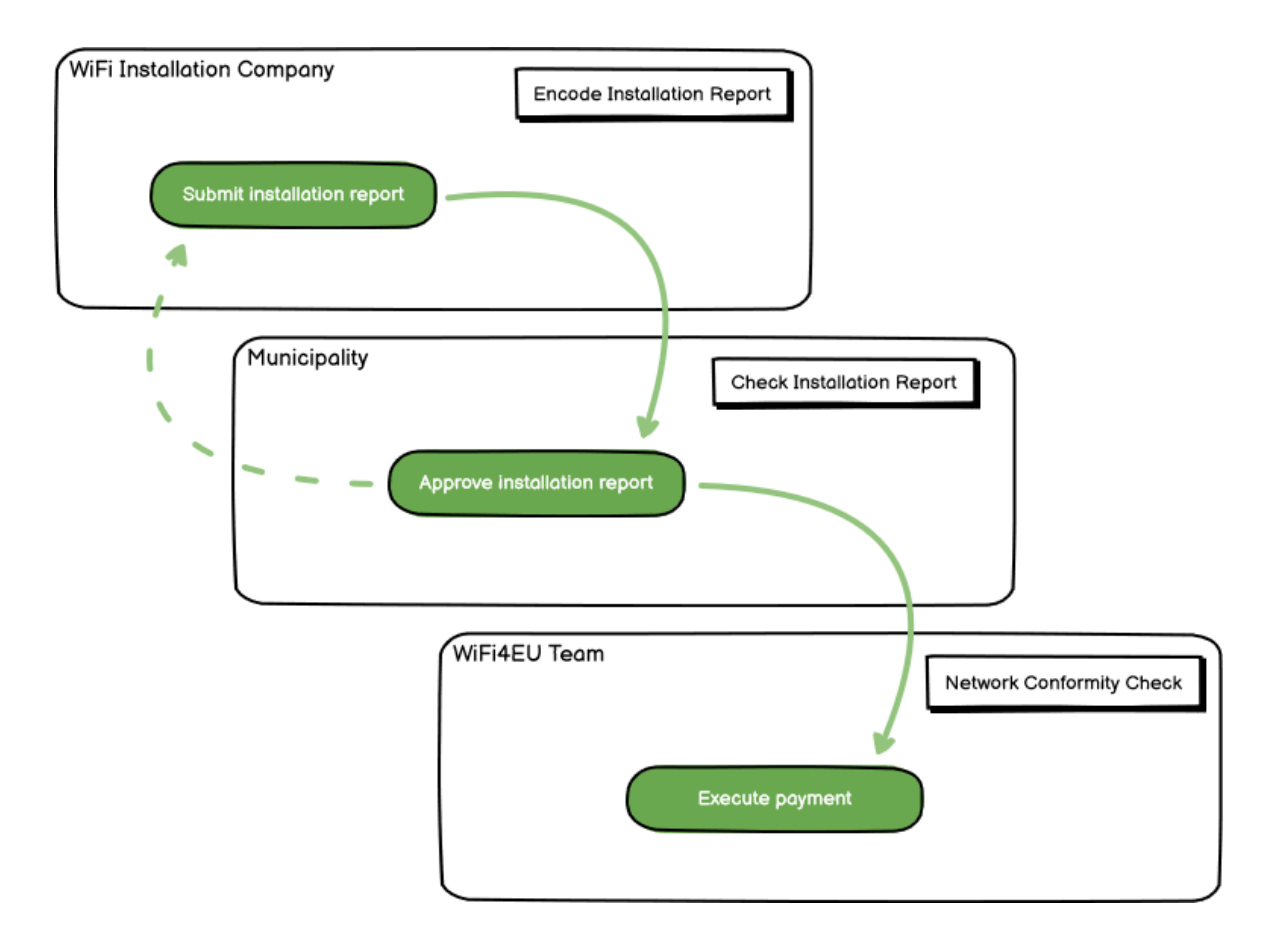

## <span id="page-3-0"></span>**ВЪВЕЖДАНЕ И ИЗПРАЩАНЕ НА ДОКЛАДА ЗА ИНСТАЛИРАНЕТО**

#### <span id="page-3-1"></span>**ВЪВЕЖДАНЕ НА ДОКЛАДА ЗА ИНСТАЛИРАНЕТО**

Докладът за инсталирането съдържа цялата техническа информация за WiFi4EU мрежата (мрежите) и всяка точка за достъп. Една декларирана мрежа може да бъде използвана за всички точки за достъп, независимо от доставчика на интернет услуги или IP адреса на точката за достъп.

Въпреки че дадено дружество за инсталиране на Wi-Fi може да реши да създаде няколко мрежи и да разпредели минималния брой точки за достъп между различни мрежи, настоятелно се препоръчва да се създадат колкото се може по-малко мрежи по следните причини:

а) има тенденция мрежи, които включват малък брой точки за достъп, да осъществяват малък брой връзки седмично, което води до активиране на автоматични предупреждения от системата за следене от разстояние на WiFi4EU,

б) всяка създадена WiFi4EU мрежа трябва да бъде свързана с различен портал за достъп, а това увеличава общите разходи за експлоатация и поддръжка.

Въпреки това за дадена община може да е от полза да създаде няколко мрежи (т.е. да разпредели минималния брой на точките за достъп между няколко мрежи), ако смята, че е важно цифровите услуги на нейна територия да бъдат популяризирани на отделни начални страници (портали за достъп). Например дадена община може да има една мрежа с точки за достъп, намиращи се в кметството или в други обществени сгради, където се предлагат електронни административни услуги на местните граждани, и друга мрежа с точки за достъп, разположени в службата по туризъм или в други културни обекти, и предназначени за външни посетители.

#### <span id="page-3-2"></span>**ПРОЦЕДУРА**

 $-100$ 

Дружеството за инсталиране на Wi-Fi въвежда мрежовите данни в раздел "Моята инсталация" на портала WiFi4EU.

След като IBAN бъде свързан с общината, бутонът "Доклад за инсталирането" става достъпен. Шракнете върху бутон "Доклад за инсталирането" и създайте нова мрежа:

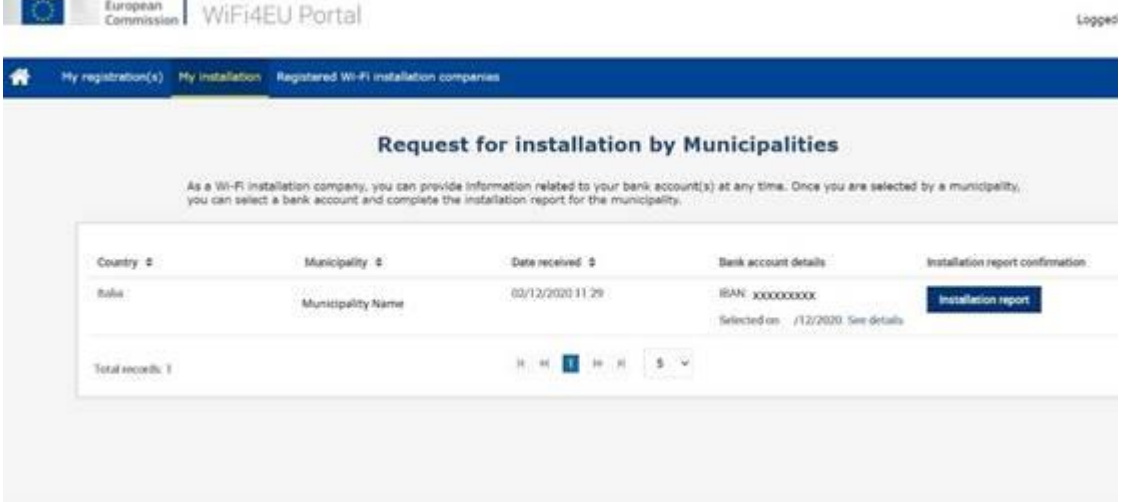

По подразбиране изберете опцията "Конфигуриране съгласно споразумението за отпускане на безвъзмездни средства". Изберете "Конфигуриране съгласно административно споразумение с # ИТАЛИЯ" само ако мрежата вече работи със SSID "wifi.italia.it", което е регламентирано от отделно споразумение:

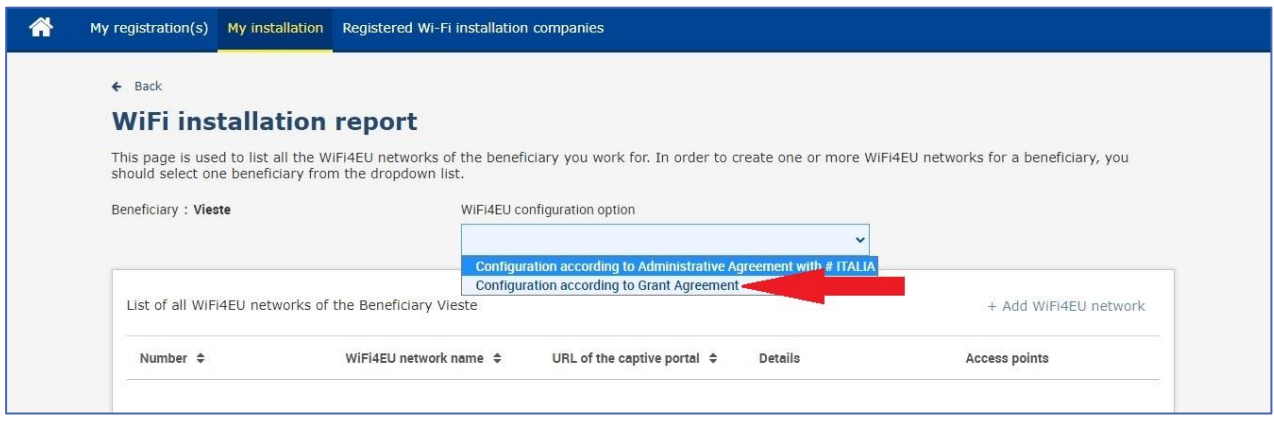

Ако изберете "Конфигуриране съгласно административно споразумение с # ITALIA", можете да създадете и въведете само една Wi-Fi мрежа в портала, като всички точки за достъп трябва да бъдат свързани към тази мрежа:

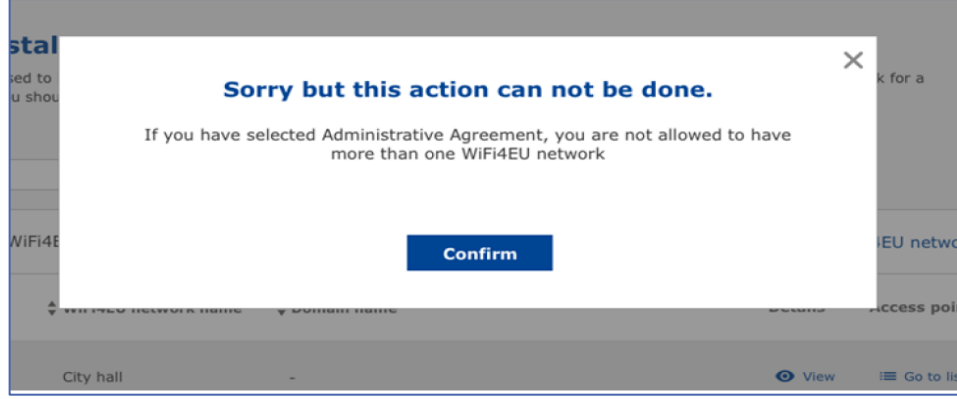

Щракнете върху "Добавяне на WiFi4EU мрежа":

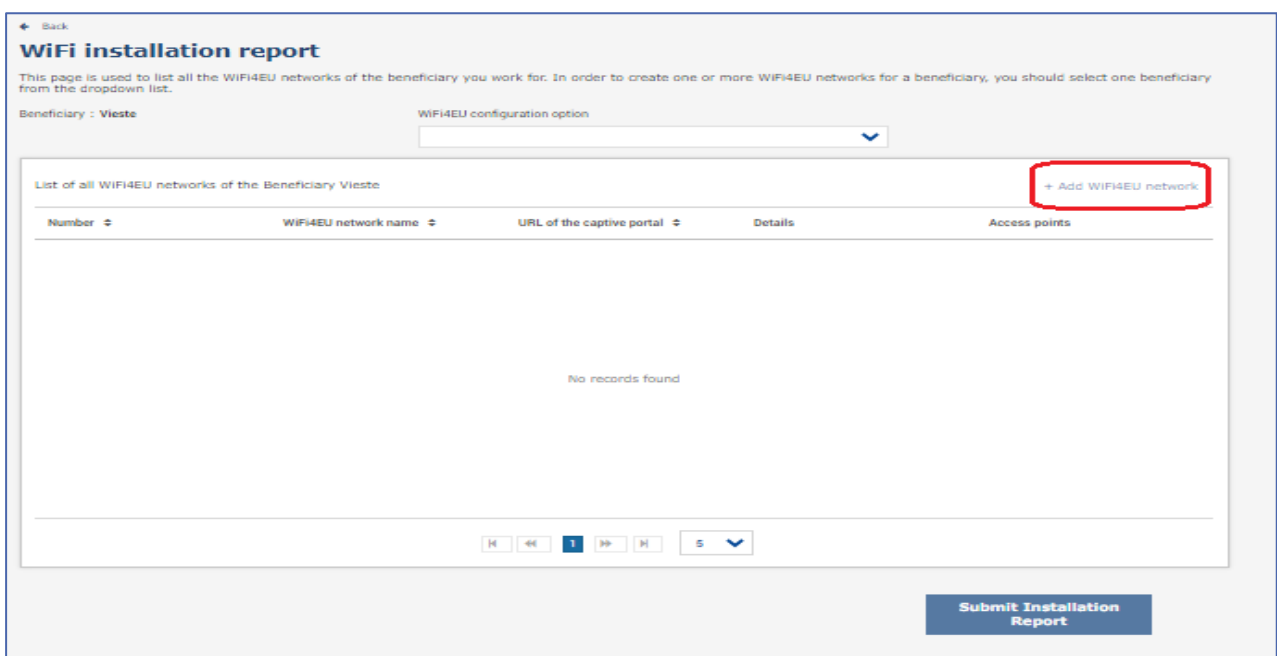

#### Попълнете задължителната информация:

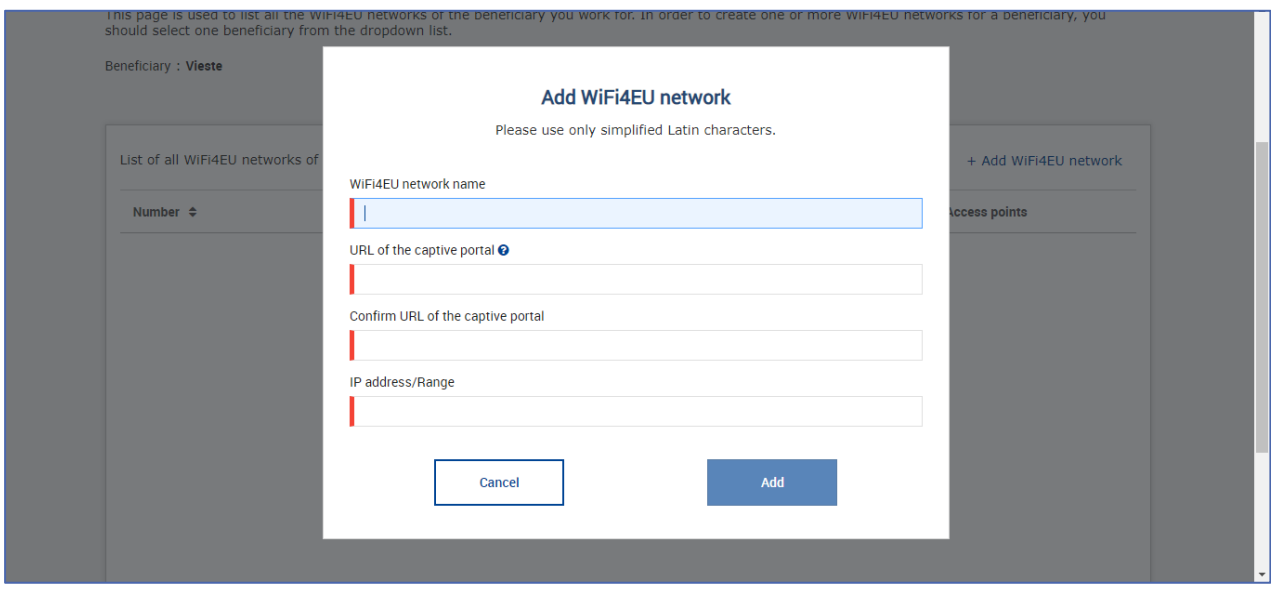

Въведете URL адреса на началната страница на WiFi4EU в полето "URL на портала за достъп". Имайте предвид, че това се отнася до уебсайта, на който се намира порталът за достъп, а НЕ до уебсайта, към който потребителят ще бъде пренасочен, след като се свърже с мрежата:

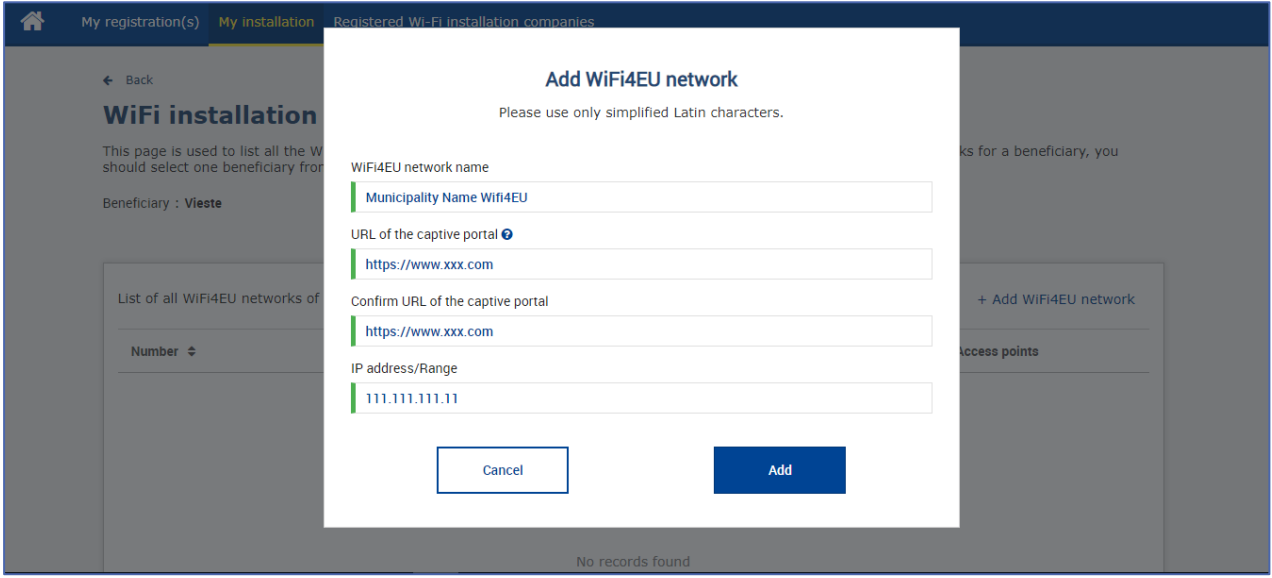

URL на портала за достъп позволява класически (не IDN) имена на домейни, които могат да включват само следните символи:

- букви "a—z"
- числа от 0 до 9
- тире (-)
- двоеточие (:)
- точка (.)
- наклонена черта (/)

URL адресът не може да започва или да завършва с тире, двоеточие, точка или наклонена черта. Максималният размер на URL адреса е 255 знака.

В полето "IP адрес / обхват" въведете IP адреса или обхвата на IP адреса на портала за достъп на обекта, където се извършва инсталирането. Няма ограничения по отношение на размера на обхвата

на IP адреса. Обхватът на IP адресите следва да бъде въведен на портала WiFi4EU на мястото, обозначено със CIDR (Classless Inter-Domain Routing).

След добавянето на нова WiFi4EU мрежа дружеството за инсталиране на Wi-Fi има възможност да прегледа данните за мрежата (чрез бутона "Преглед") или чрез щракване върху бутона "Към списъка" да добави съответните точки за достъп в мрежата:

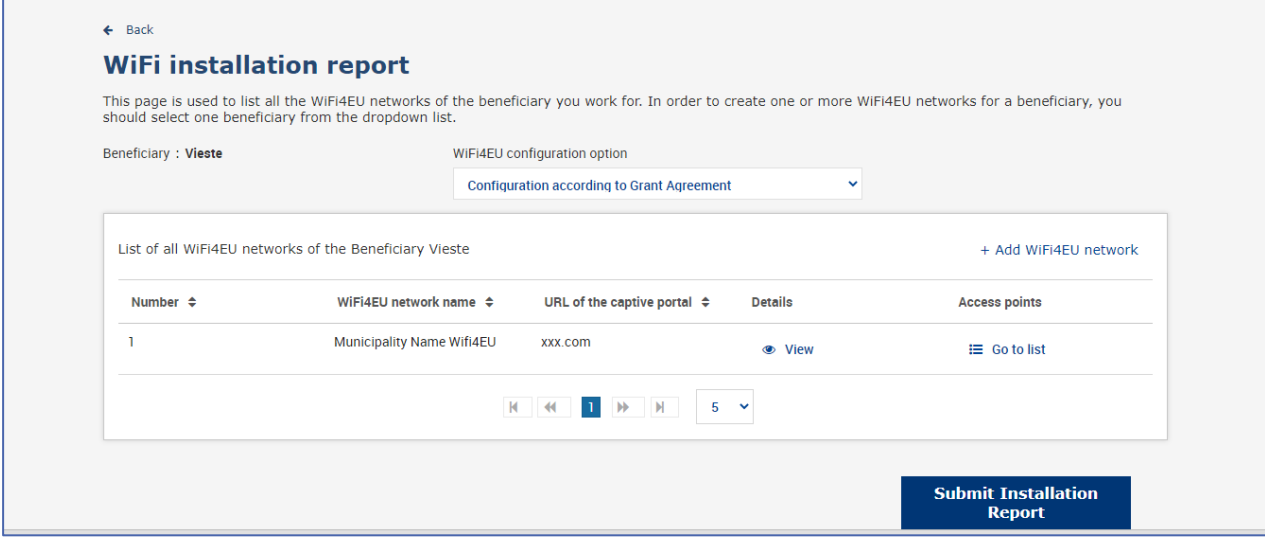

Щракнете върху бутона "Преглед", за да откриете универсалния уникален идентификатор (UUID) на мрежата. Използвайте UUID на мрежата, за да определите параметрите на портала за достъп JavaScript (проследяващия фрагмент):

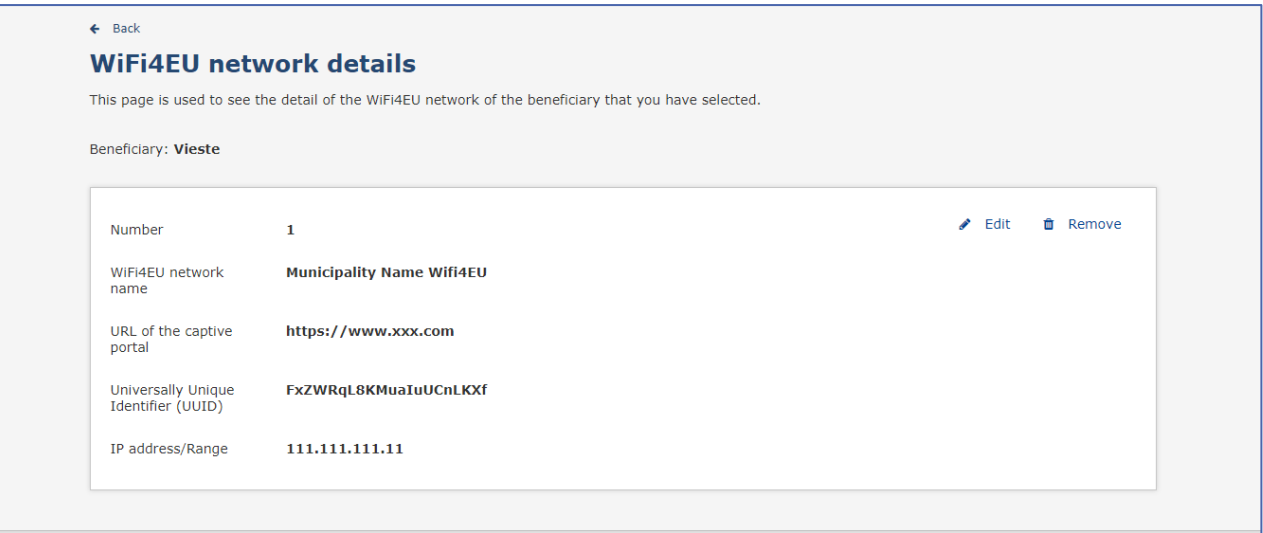

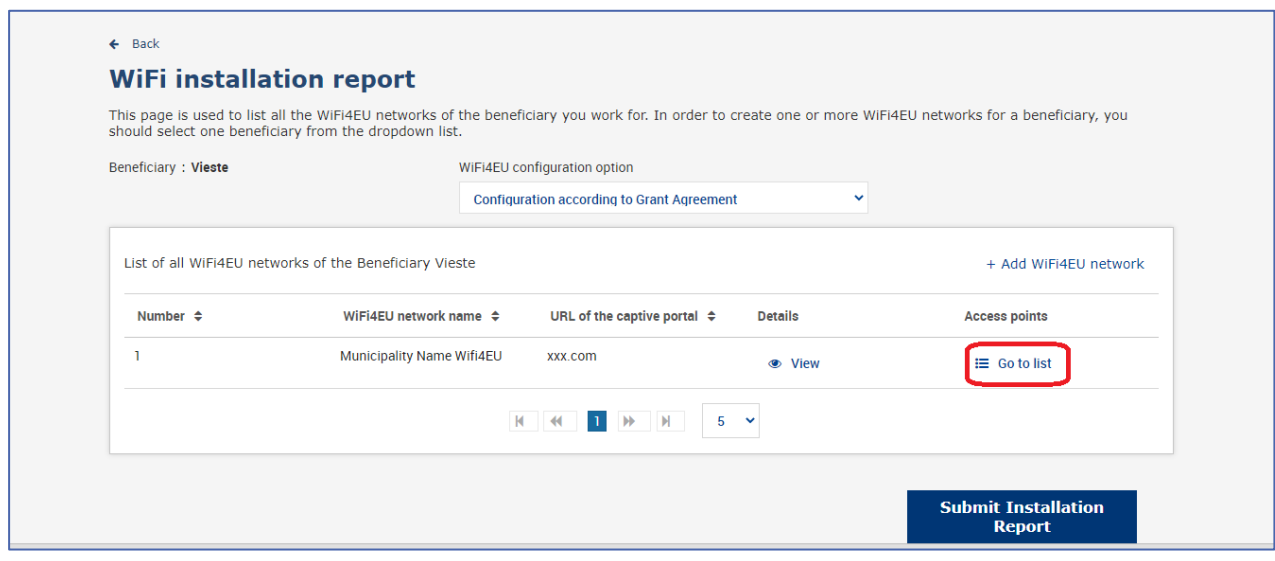

Страницата "Списък с точки за достъп" се използва за показване на всички точки за достъп, създадени в рамките на WiFi4EU мрежата:

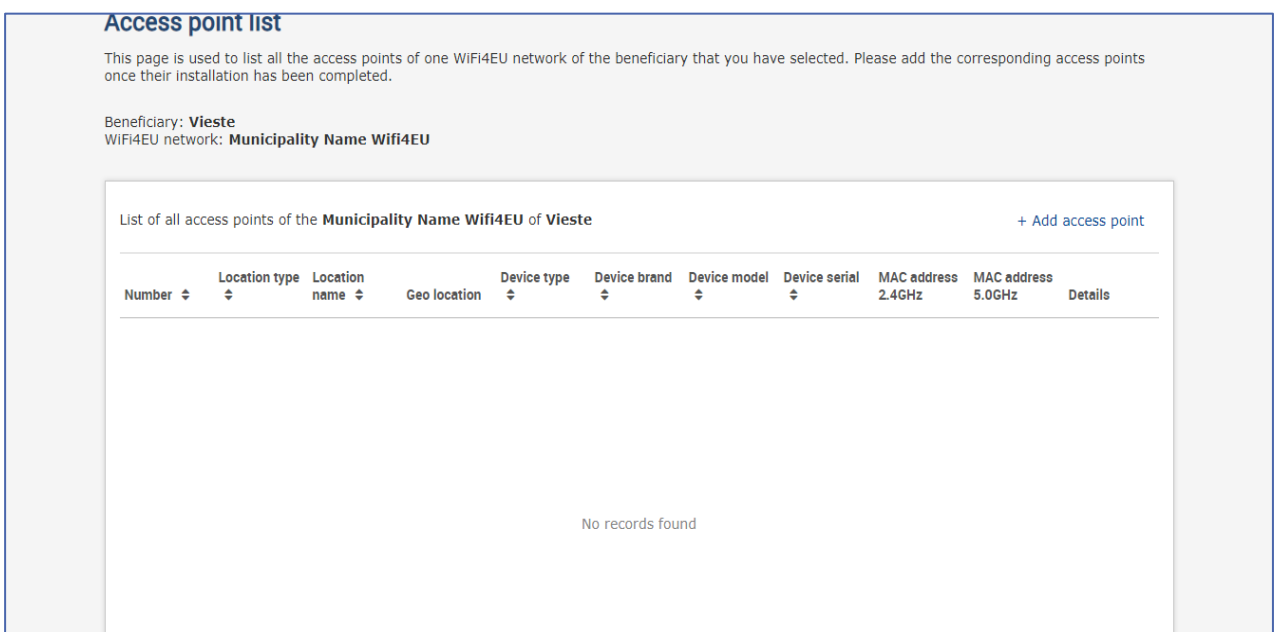

#### Щракнете върху "Добавяне на точка за достъп", за да въведете всяка точка за достъп:

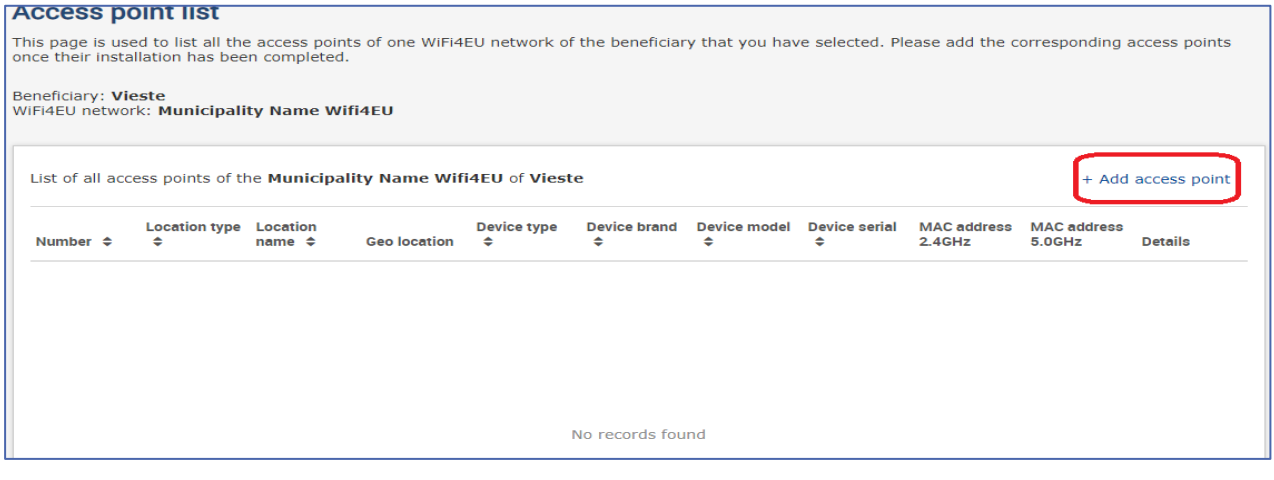

Когато към WiFi4EU мрежата бъде добавена нова точка за достъп, следва да се включат следните подробности за точката, както е посочено по-горе:

- a) вид местоположение;
- b) наименование на местоположението;
- c) географско позициониране ширина и дължина;
- d) вид устройство;
- e) марка на устройството;
- f) модел на устройството;
- g) сериен номер на устройството;
- h) MAC адрес 2.4 GHz;
- i) MAC адрес 5.0 GHz;

MAC адресите за 2.4 GHz и 5 GHz трябва да бъдат различни. MAC адресът, показан на точката за достъп, може да бъде единственият (т.е. адресът на основния интерфейс), но в действителност точката за достъп има множество MAC адреси, които съответстват на всеки мрежов интерфейс. Моля, попитайте Вашия продавач за следните подробности:

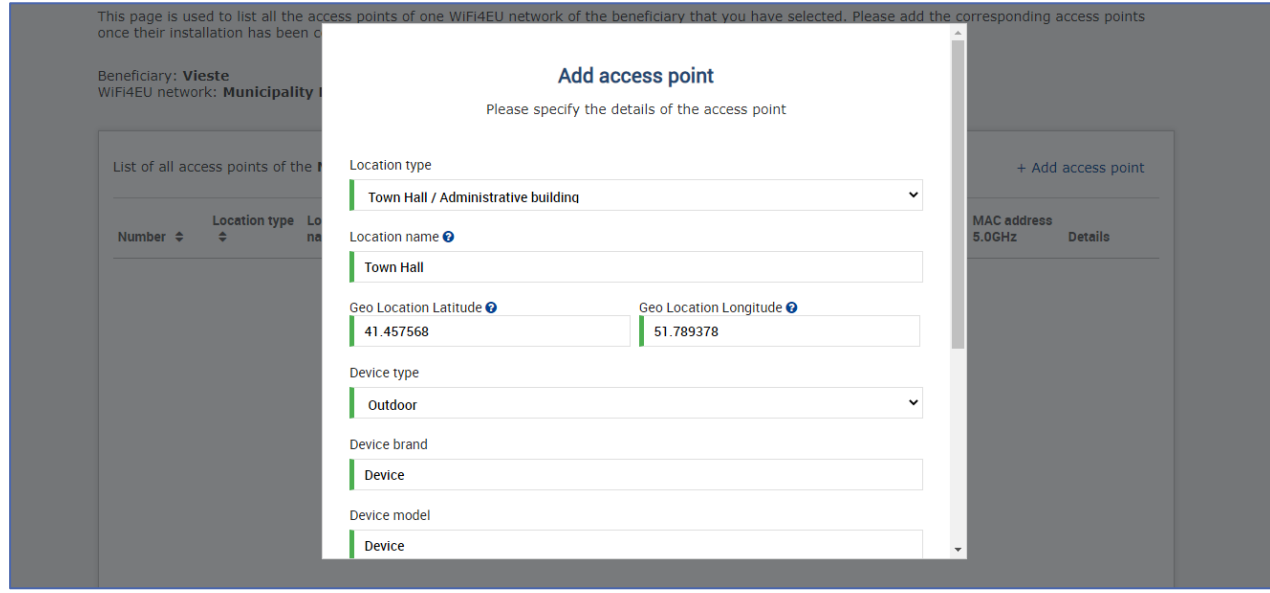

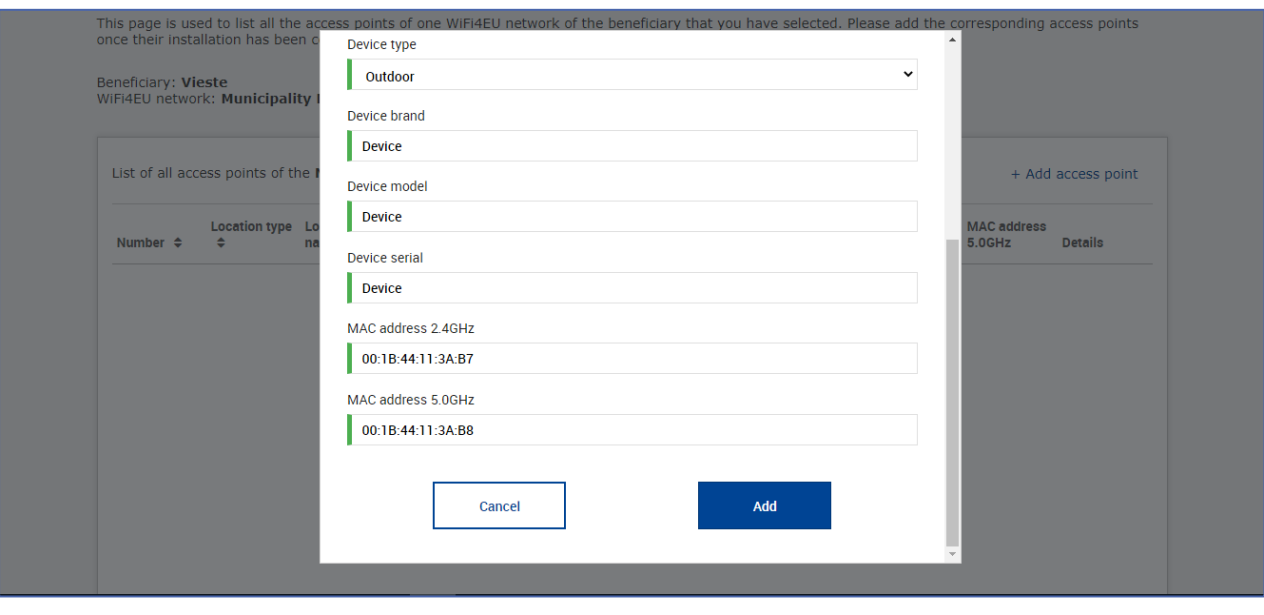

#### Въведете всички точки за достъп на мрежата:

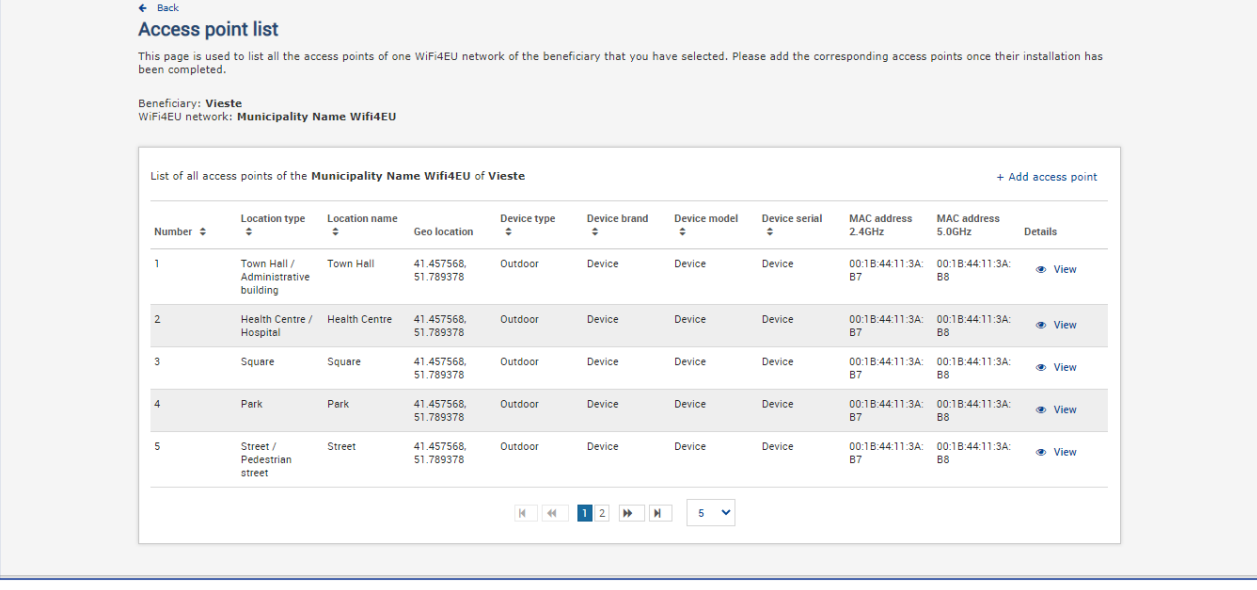

#### **Access point list**

**ACCESS DOINT IIST**<br>This page is used to list all the access points of one WiFi4EU network of the beneficiary that you have selected. Please add the corresponding access points once their installation has<br>been completed.

## Beneficiary: **Vieste**<br>WiFi4EU network: **Municipality Name Wifi4EU**

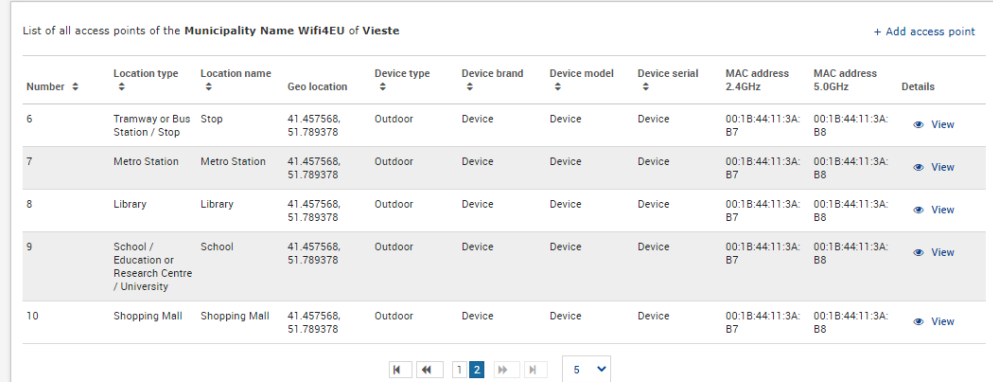

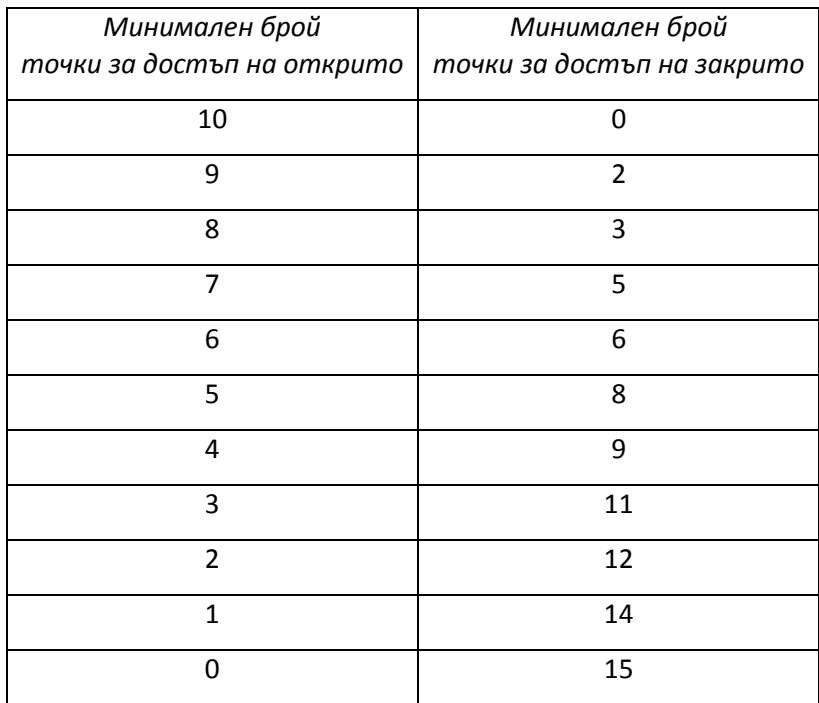

Минималният брой точки за достъп е посочен в раздел 6.2.2 от текста на поканата и в точка I.2 от приложение I към споразумението за отпускане на безвъзмездни средства:

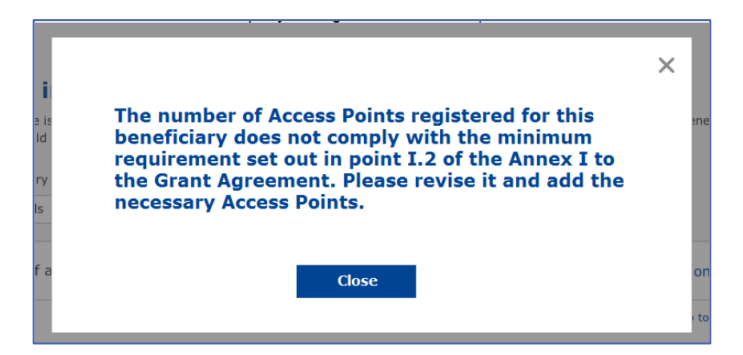

Ако броят и видът на точките за достъп не са достатъчни, инсталирайте и въведете допълнителни точки за достъп.

#### <span id="page-12-0"></span>**ИЗПРАЩАНЕ НА ДОКЛАДА ЗА ИНСТАЛИРАНЕТО**

След като минималният брой точки за достъп бъде въведен, бутонът "Изпращане на доклад за инсталирането" ще стане активен. Чрез щракването върху бутона "Изпращане на доклад за инсталирането" дружеството за инсталиране на Wi-Fi потвърждава, че всички WiFi4EU мрежи за дадената община са завършени и отговарят на техническите изисквания, посочени в споразумението за отпускане на безвъзмездни средства:

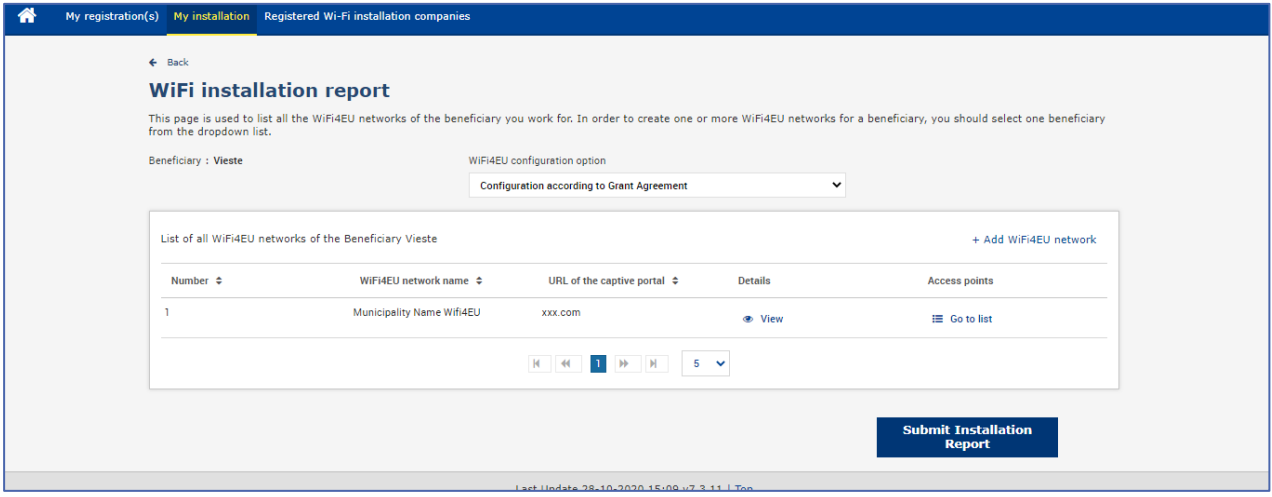

След като дадена община избере дружество за инсталиране на Wi-Fi, то трябва да въведе (в раздел "Банкова сметка" на страницата "Моята регистрация" на портала WiFi4EU) банковата информация за сметката, по която трябва да се извърши плащането. Трябва също така да бъдат качени съответните придружаващи документи.

След това банковата информация и придружаващите документи се валидират чрез поредица от проверки от службите на Комисията. Когато проверките приключат успешно, дружеството за инсталиране на Wi-Fi веднага получава уведомление за това по електронната поща.

Ако за приключването на процеса на валидиране е необходима допълнителна информация, Комисията ще се свърже с дружеството за инсталиране на Wi-Fi по електронната поща. Дружеството за инсталиране на Wi-Fi може също така да следи статуса на този процес на страницата "Моята регистрация" на портала.

Ако информацията за банковата сметка на дружеството за инсталиране на Wi-Fi не е валидирана (както е описано по-горе), то няма да може да изпрати доклада за инсталирането. При изпращането на доклада за инсталирането ще се появи предупреждение за това и съответно процедурата няма да продължи и докладът няма да бъде изпратен на общината:

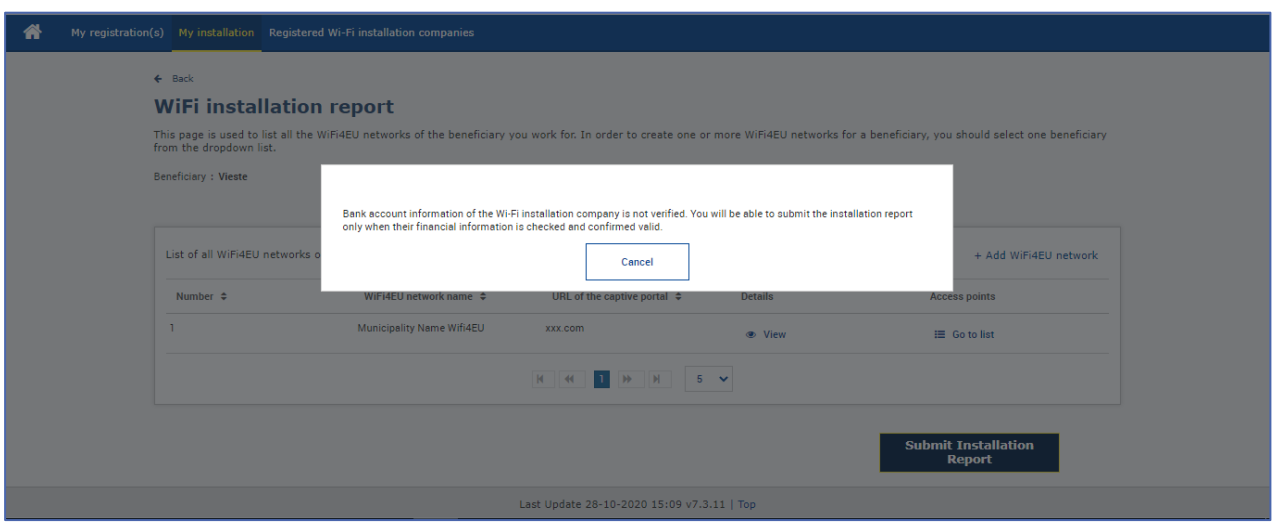

След като дружеството за инсталиране на Wi-Fi изпрати доклада за инсталирането, съответната община ще получи автоматично уведомление по електронната поща от портала WiFi4EU, с което ще бъде приканена да провери информацията, въведена от дружеството за инсталиране на Wi-Fi, и да потвърди, че инсталирането е завършило и съответства на техническите изисквания, определени в приложение I към споразумението за отпускане на безвъзмездни средства.

## <span id="page-13-0"></span>**ОДОБРЯВАНЕ ОТ ОБЩИНАТА НА ДОКЛАДА ЗА ИНСТАЛИРАНЕТО — ИСКАНЕ ЗА ПРЕРАЗГЛЕЖДАНЕ**

#### <span id="page-13-1"></span>**ОДОБРЯВАНЕ НА ДОКЛАДА ЗА ИНСТАЛИРАНЕТО**

След като общината валидира доклада, той вече не може да бъде редактиран и изменян.

След това валидираният доклад за инсталирането се предоставя на екипа на WiFi4EU, който започва проверките за съответствие. Ако тази последна стъпка приключи успешно, Комисията ще изплати ваучера в рамките на 60 дни. Ако случаят не е такъв, общината ще получи уведомление, в което ще бъдат посочени различните възможни технически проблеми с WiFi4EU мрежата (мрежите).

Бутонът "Потвърждаване на инсталирането на мрежата" става достъпен, след като дружеството за инсталиране на Wi-Fi изпрати доклада за инсталирането:

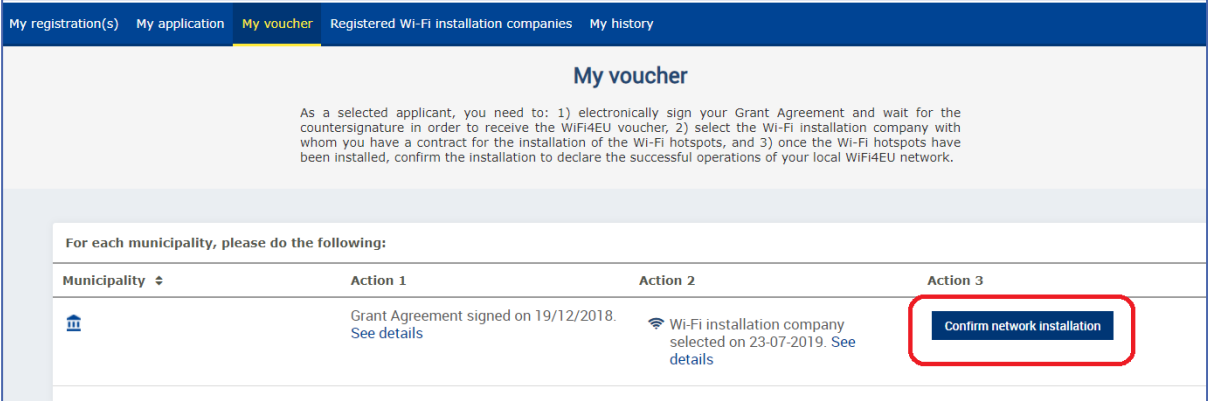

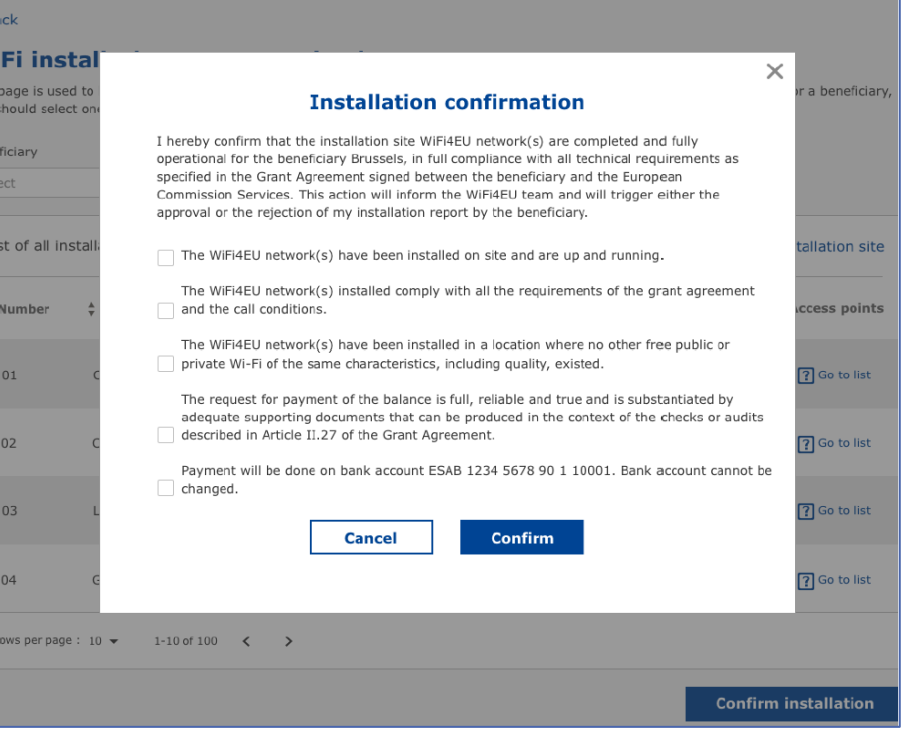

След одобряване на доклада за инсталирането дружеството за инсталиране на Wi-Fi получава уведомление за потвърждаването на инсталирането и страницата "Моят ваучер" в профила на общината се актуализира съответно:

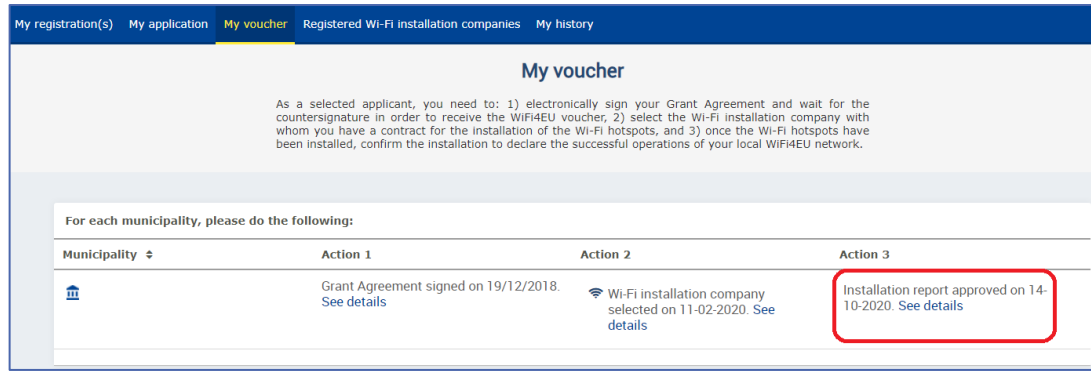

#### <span id="page-15-0"></span>**ИСКАНЕ ЗА ПРЕРАЗГЛЕЖДАНЕ**

Общината може да отхвърли доклада за инсталирането и да поиска от дружеството за инсталиране на Wi-Fi да го преразгледа. Порталът WiFi4EU ще изпрати автоматично уведомление по електронната поща до дружеството за инсталиране на Wi-Fi, в което ще бъде посочена причината за отхвърлянето от страна на общината. Ако общината отхвърли доклада за инсталирането, дружеството за инсталиране на Wi-Fi има възможност да го редактира и изпрати отново.

Ако при изпращането на доклада за инсталиране възникне грешка, дружеството за инсталиране на Wi-Fi трябва да поиска от общината да го отхвърли. Ако общината все още не е потвърдила доклада за инсталирането, той ще се върне за промяна при дружеството за инсталиране на Wi-Fi чрез щракване върху бутона "Искане за преразглеждане":

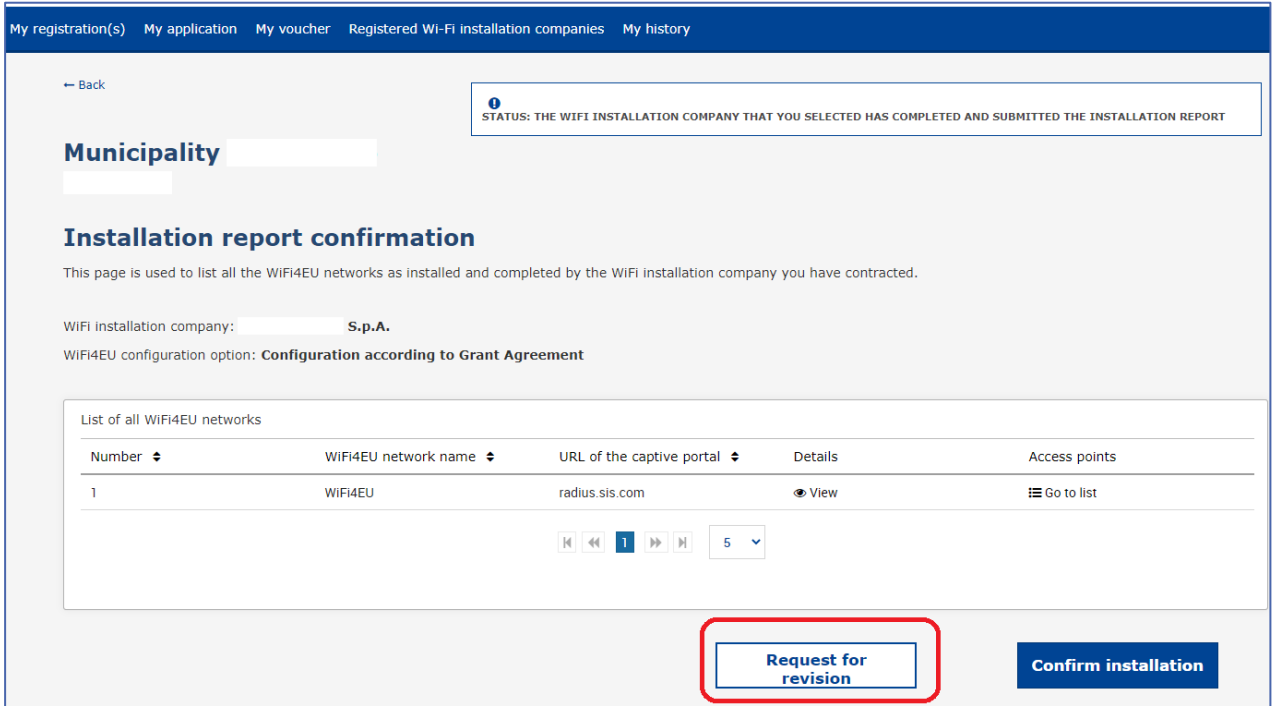

Ако представител на общината щракне върху бутона "Потвърждаване", дружеството за инсталиране на Wi-Fi получава електронно писмо, уведомяващо го за искането за преразглеждане от страна на общината:

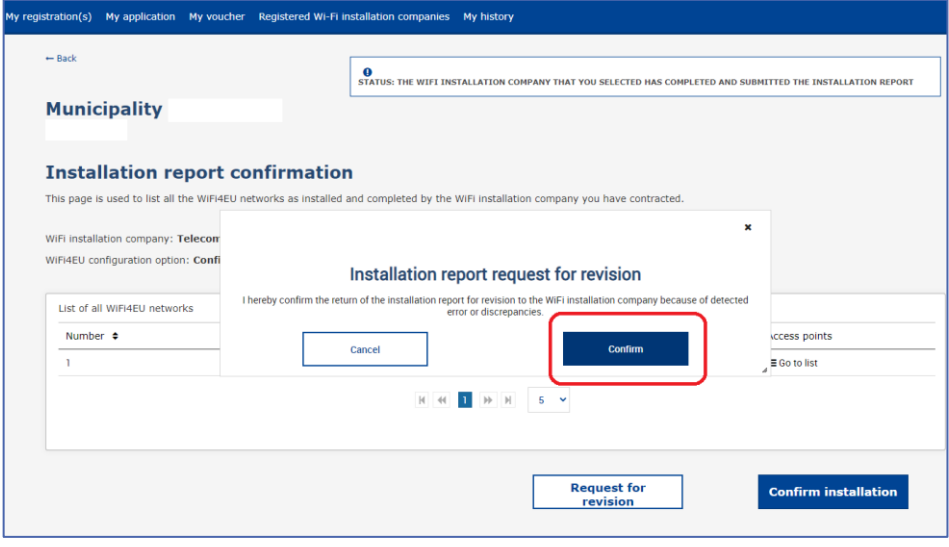

## <span id="page-17-0"></span>**ПРОМЕНИ В ДОКЛАДА ЗА ИНСТАЛИРАНЕТО**

През жизнения цикъл на програмата някои технически параметри, първоначално попълнени в доклада за инсталирането, могат да се променят. Дружеството за инсталиране на Wi-Fi не може да променя тази информация, след като докладът за инсталирането е одобрен от общината.

Всяко искане за изменение на одобрен доклад за инсталирането следва да се докладва на екипа на WiFi4EU по електронната поща на адрес INEA-CEF-WiFi4EU@ec.europa.eu.